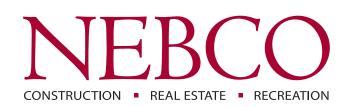

# **Customer Connect**

Customer Instruction Manual | May 2020

**Customer Connect** is a secure portal where customers can access and download their invoices for all NEBCO companies. To option in for Customer Connect, visit nebcoinc.com/connect or contact NEBCO Credit at Credit@nebcoinc.com for more information. You will need to provide a valid customer generic email address that can be transferred or accessed by other employees as needed.

## **Email Notifications**

Once you have optioned in, you will then begin to receive an email notification when your company has new invoices.

| Sent: Tuesday, April 21, 2020 8:00 AM<br>To: AP@YourCompanyEmail.com;<br>Subject: NEBCO company invoices<br>Your customer account documents can be accessed h<br>The following documents are available for download: | nere: <u>https://app.sharebase</u> | com/YourCompanyFold | er         |       | e applic | vide to acce<br>ation site to<br>invoices. |
|----------------------------------------------------------------------------------------------------|------------------------------------|---------------------|------------|-------|----------|--------------------------------------------|
|                                                                                                    |                                    |                     |            |       |          |                                            |
| Company                                                                                                    | Invoice #                          | Date                | Job or Add | lress | PO #     | Total                                      |
| Company<br>WATKINS CONCRETE BLOCK CO.                                                                                                    | Invoice #<br>ZZ00717015            | Date<br>04/20/2020  | Job or Add | lress | PO #     | <b>Total</b> 251.40                        |

## Viewing and Downloading

Once you have accessed the Sharebase site, you will see folders for the NEBCO companies of which you have had invoices. These folders are organized by Company and once selected, invoices for a given month and year.

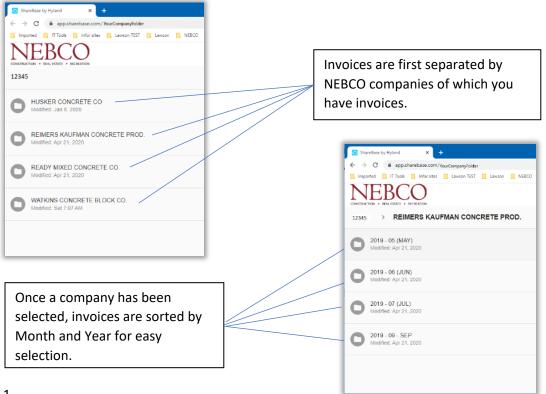

#### Downloading and Viewing (continued)

#### Action Buttons and Features

Action buttons are located in the top right corner of the page. To see the action for each button, hover your mouse over to see a display of those functions.

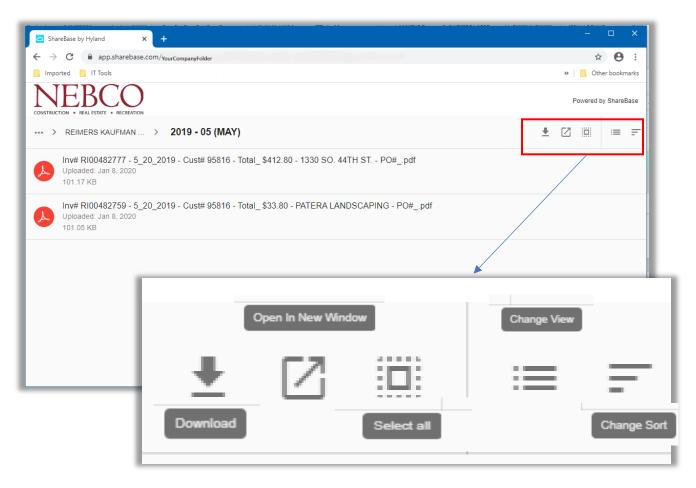

Action buttons Features and Functions as follows:

Functions (click the button to create the action)

- Download Download the invoice to zip or PDF.
- Open in New Window Opens another browser window of Sharepoint and invoices.
- Select All Allows Selection of all the displayed invoices for download.

#### Features (click the button and select the action)

- Change View List View or Tile View
- Change Sort Name, Date, Size, Type

#### **View Options**

| ShareBase by Hyland X ShareBase by Hyland   | × +                                                                |                                                            |
|---------------------------------------------|--------------------------------------------------------------------|------------------------------------------------------------|
| ← → C                                       |                                                                    | View Options                                               |
|                                             | 📙 NEBCO 📃 Product Catalog 🔮 SkillSets Online 🐞 General (Informatio | » 🖪                                                        |
| Inv# RI00482759 - 5         2019 - 05 (MAY) |                                                                    | Powered by ShareBase<br>✓ View Options<br>= List<br>… Tile |
| Uploaded: Jan 8, 2020                       |                                                                    |                                                            |

It is recommend that you change your View to a List View for better results at accessing your invoices.

:=

± 🛛 📖

- Click the View Option Button.
- View Options Displays (List, Tile), Select List View.

## Sort Options

| ShareBase by Hyland x ShareBase by Hyland x +                                                                                 |          | -     |                 |
|----------------------------------------------------------------------------------------------------|----------|-------|-----------------|
| ← → C 🔒 app.sharebase.com/#/folder/1490/share/363-y1P2xcW8dadbiB2d-Yli59Q/PM                                                  |          |       | Sort Options    |
| 📙 Imported 📒 IT Tools 📙 Infor sites 📒 Lawson TEST 📒 Lawson 📙 NEBCO 📕 Product Catalog 🔮 SkillSets Online 🦸 General (Informatio |          | » 📙   |                 |
| NEBCO<br>CONSTRUCTION 4 REAL ESTATE + RECREATION                                                                              |          | Power | ed by ShareBase |
| ••• > REIMERS KAUFMAN > 2019 - 05 (MAY)                                                                                       | <u>+</u> | 20    | Sort By         |
| Inv# RI00482759 - 5_20_2019 - Cust# 95816 - Total_\$33.80 - PATERA LANDSCAPING - PO#pdf<br>Uploaded: Jan 8, 2020              |          |       | Name            |
| 101.05 KB                                                                                                    |          |       | Date ↓          |
| Inv# RI00482777 - 5_20_2019 - Cust# 95816 - Total_\$412.80 - 1330 SO. 44TH ST PO#pdf<br>Uploaded: Jan 8, 2020                 |          |       | Size            |
| 101.17 KB                                                                                                    |          |       | Туре            |
|                                                                                                    |          | L     |                 |

It is recommended that you change your Sort to be by Date for better results at accessing your invoices.

• Click the View Option Button.

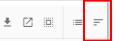

• View Options Displays (Name, Date, Size, Type), Select Date.

NOTE: To clear the previous display, you may need to click the selection twice to get the requested results.

## Downloading and Viewing (continued)

#### Viewing

Once you have selected a folder to view, click on the invoice description to view

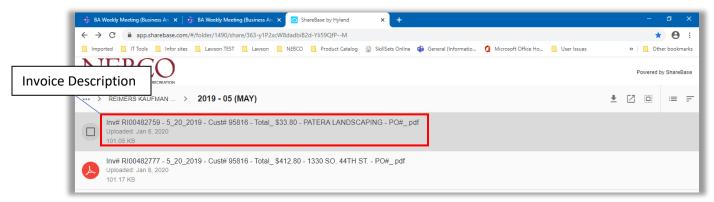

This will allow you to view a full screen image of the invoice, use the scroll bars on the side and bottom to navigate through the invoice image.

| CONSTRUCTION - REAL ESTAT - REC<br>      | → Inv# RI00482759 - 5_20_2019 - Cust# 95816 - Total_ \$33.8                                                               | Powerd by ShareBase                                                                           | ownloa |
|------------------------------------------|----------------------------------------------------------------------------------------------------|-----------------------------------------------------------------------------------------------|--------|
| Reimers Ka<br>6200 Cornhi<br>Phone: (402 | INV<br>ufman Concrete Products Co.<br>Jaker Hwy, Lincoln, NE 68529<br>J 434-1855 Fax: (402) 434-1877<br>eimersKaufman.com | DICE<br>Remit to: P.O. Box 80268<br>Lincoln, NE 68501                                         |        |
| Job:                                     | PATERA LANDSCAPING<br>2055 <sup>2</sup> DEWEY AVE                                                                         | Page         1           Account Number         95816           Invoice Date         05/20/19 |        |
| Bill To:<br>I Arrows                     | PATERA LANDSCAPING<br>20231 DEWEY AVE<br>OMAHA NE 68521                                                                   | Invoice Amount 150.00<br>Invoice Number RI 482759<br>Amount Paid Scroll A                     | rrows  |

Use the arrows on the right and left of the image to view the other invoices in the folder. Once in a PDF format, you can download to save in PDF, click the down arrow and "save as".

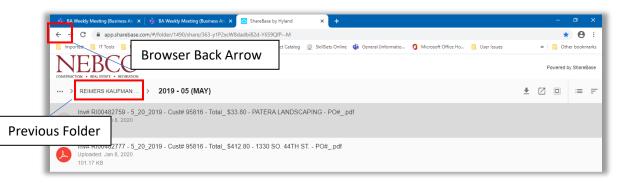

Click the click the folder name at the top or "back arrow in your browser to return to the list view.

## Downloading and Viewing (continued)

#### Downloading selected invoices

From your list view of invoices, you can also create a download of selected invoices within that folder.

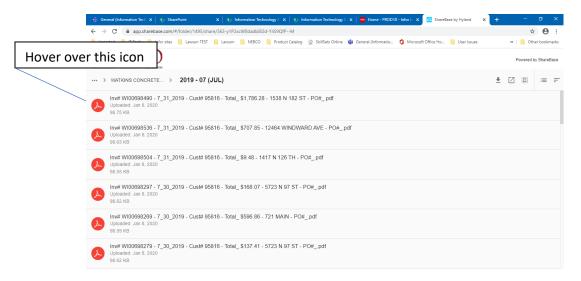

Select invoices to view or download on the left of the invoice number you are selecting, hover on

this icon  $\checkmark$  which changes to  $\square$  and click to activate the selection.

|                 | 🖻 ShareBase by Hyland X 🛛 🔁 ShareBase by Hyland X +                                                                                                    | – ø x                |
|-----------------|----------------------------------------------------------------------------------------------------|----------------------|
|                 | C 🎍 app.sharebase.com/#/folder/1490/share/363-y1P2xxW8dadbiB2d-YIIS90(PPM                                                                                         | ☆ \varTheta :        |
|                 | 📙 Imported 📙 IIT Tools 📙 Inforsites 📒 Lawcon TEST 📗 Lawcon 📑 NEBCO 📒 Product Catalog 👷 SkillSets Online 🤹 General (Informatio 🧿 Microsoft Office Ho 🔋 User Issues | » Cther bookmarks    |
|                 | NEBCO                                                                                                    | Powered by ShareBase |
|                 | × 1 Selected                                                                                                    | ± 🗹                  |
| Click to Select | Inv# RI00482759 - 5_20_2019 - Cust# 95816 - Total_\$33.80 - PATERA LANDSCAPING - PO#_pdf<br>Uploaded: Jan 8, 2020<br>101.05 KB                                    |                      |
|                 | nv# R100482777 - 5_20_2019 - Cust# 95816 - Total_\$412.80 - 1330 SO. 44TH ST PO#_pdf<br>ploaded: Jan 8, 2020<br>01.17 KB                                          |                      |

Once selected, this icon will update to 💙 and will indicate at the top how many invoices have been selected.

|              | 🔄 ShareBase by Hyland 🛛 🗙 🚾 Item Location (IC12.1 - PROD10) 🗴 📔 +                                                              | -                     |                |
|--------------|----------------------------------------------------------------------------------------------------|-----------------------|----------------|
|              | ← → C                                                                                                    | General (Informatio » | Click Download |
| Selected Inv |                                                                                                    | Powered               | I by ShareBase |
|              | × 2 Selected                                                                                                    |                       | <u>*</u>       |
|              | nv# RI00482777 - 5_20_2019 - Cust# 95816 - Total_\$412.80 - 1330 SO. 44TH ST PO#pdf<br>Jploaded: Jan 8, 2020<br>t01.17 KB      |                       |                |
|              | Inv# RI00482759 - 5_20_2019 - Cust# 95816 - Total_\$33.80 - PATERA LANDSCAPING - PO#_pdf<br>Uploaded: Jan 8, 2020<br>101.05 KB |                       |                |

Once you have selected your invoices, click download to create a Zip file of the selected invoices.

NOTE: If you are exporting one document to PDF, if there is only one item in the folder your only option is to ZIP the file and then open to access a PDF, see viewing for single invoice options.

## Download

## Downloading selected invoices (Zip File)

From your list view of invoices, you can create a Zip file format download of selected invoices. Zip formatted files are a compression of items which are grouped in a folder and make transporting, emailing, downloading and storing data faster and more efficent.

NOTE: If you have selected several files, it may take a lot of time to complete this task. You may want to narrow your selection and create a smaller download.

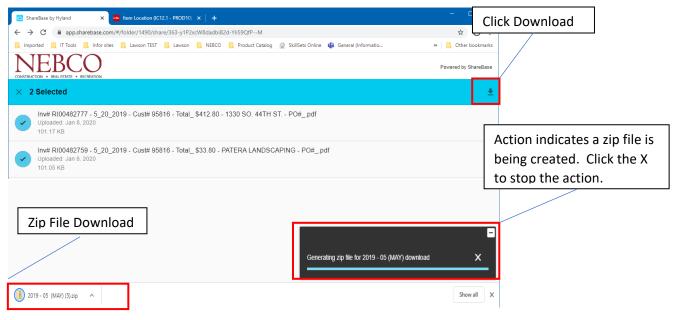

Select the invoices to add to the Zip file.

Click the Download arrow, this feature will create a Zip file of the selected invoices.

| 🛃 🔜 🖛                                        | Compre                                                 | ssed Folder Tools | 2019 - 05 (MAY) (5).zip |                 |               |               | – 0 ×                            |
|----------------------------------------------|--------------------------------------------------------|-------------------|-------------------------|-----------------|---------------|---------------|----------------------------------|
| File Home Share                              | View                                                   | Extract           |                         |                 |               |               | ^                                |
| Documents<br>Item request<br>CustomerConnect | Pictures     Crystal     Status reports     Extract To | DATA              | fure                    |                 |               |               |                                  |
|                                              | is PC > Downloads                                      |                   | ) (5).zip >             |                 |               | ٽ ~           | Search 2019 - 05 (MAY) (5).zip 🔎 |
| 🖈 Quick access<br>🌄 Desktop                  |                                                        | Name<br>20        | 119 - 05 (MAY) File     | Compressed size | Password Size | Ratio Da 1 it | em                               |
| Downloads Documents                          |                                                        | *                 |                         |                 |               |               | ·                                |
| Pictures DATA (Q:)                           |                                                        | *                 |                         |                 |               |               |                                  |
| Crystal                                      |                                                        |                   |                         |                 |               |               |                                  |
| Jan                                          |                                                        |                   |                         |                 |               |               |                                  |

Once the process is complete, this will create a zip folder on your PC, this is usually located in your download folder on your computer. Double click the folder to open and view the created PDF files.

| 🕑 📙 =                                                                     | Compressed Folder Tools 2019 - 05 (MA    | NY)                                                                                |                 |               |                        |            | - 0                        | × |
|---------------------------------------------------------------------------|------------------------------------------|------------------------------------------------------------------------------------|-----------------|---------------|------------------------|------------|----------------------------|---|
| File Home Share View                                                      | Extract                                  |                                                                                    |                 |               |                        |            |                            | ^ |
| Documents Pictures     Item request Crystal     CustomerConnect Status re | Jan                                      | ÷ Extract<br>all                                                                   |                 |               |                        |            |                            |   |
| ← → ∽ ↑ 📙 → This PC → Dov                                                 | vnloads > 2019 - 05 (MAY) (5).zip > 2019 | 9 - 05 (MAY)                                                                       |                 |               |                        |            | ✓ ひ Search 2019 - 05 (MAY) | Q |
|                                                                           | Name                                     | Type                                                                               | Compressed size | Password Size | Ratio                  | Da         | 2 items                    |   |
| ★ Quick access<br>Desktop<br>Downloads                                    |                                          | 5_20_2019 - Cust Adobe Acrobat Document<br>5_20_2019 - Cust Adobe Acrobat Document | 97 KB<br>98 KB  |               | 102 KB 5%<br>102 KB 5% | 5/4<br>5/4 | 2 nems                     |   |
| Documents                                                                 | *                                        |                                                                                    |                 |               |                        |            |                            |   |
| Pictures DATA (Q;)                                                        | A<br>A                                   |                                                                                    |                 |               |                        |            |                            |   |
| Crystal                                                                   |                                          |                                                                                    |                 |               |                        |            |                            |   |
| CustomerConnect                                                           |                                          |                                                                                    |                 |               |                        |            |                            |   |

Click on the PDF file to view the invoice and save as needed.

## **Downloading Folder Contents**

From your list view of invoices, you can also create a Zip download of <u>all</u> invoices from the selected folder.

NOTE: If there are quite a few invoices in the selected file, this may take a lot of time to complete this task. You may want to narrow your selection and create a smaller download using selection.

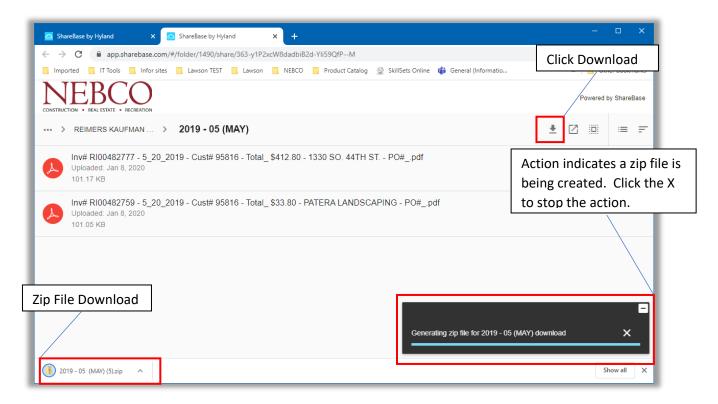

Click the Download arrow, this feature will download the selected files from the folder. This will begin the process to download all the invoices in a folder. Message will prompt "Generating zip file".

Once complete you will see the zip file download (left corner)

To best utilize the files in a Zip Format, it is best to extract the file to a useable format.

Click on the file to extract the folder or files from the zip folder.

| File     Home     Share     View     Extract       Documents     Pictures     DATA       Item request     Crystal     Jan       CustomerConnect     Status reports     Procedure                                                                                                    | - • ×<br>^•                                                                                                    |
|----------------------------------------------------------------------------------------------------|----------------------------------------------------------------------------------------------------|
| Curce No<br>Curce No<br>Curce | Compressed size Password Size Ratio Da 1 item 5/4                                                                                                    |
| Click Extract all.<br>You will then be prompted to indicate where<br>the file will be extracted to. The default is the<br>original file location.                                                                                                    | Estract Compressed (Zipped) Folders      Select a Destination and Extract Files      Files will be extracted to this folder:      C:\USers\mypc\Downloads\2019-05 (MAY) (5)      Browse      Show extracted files when complete |
| Click Browse to select another location.                                                                                                    | Extract Cancel                                                                                                    |

Click Extract or Cancel.

| File Home Share View           |                     |                                       |                     |                                        |                                      |        |                  |                      | ^ |
|--------------------------------|---------------------|---------------------------------------|---------------------|----------------------------------------|--------------------------------------|--------|------------------|----------------------|---|
| nto Quick Copy Paste shortcut  | Move Cop<br>to + to |                                       | New item •          | Properties                             | 🔡 Select none                        | 1      |                  |                      |   |
| Clipboard                      |                     | Organize                              | New                 | Open                                   | Select                               |        |                  |                      |   |
| - 🔿 👻 🛧 🦊 > This PC > Download | s                   |                                       |                     |                                        |                                      |        |                  | ✓ ひ Search Downloads | م |
|                                |                     | Name                                  |                     | Date modified                          | Туре                                 | Size   |                  |                      |   |
| 📌 Quick access                 |                     |                                       |                     |                                        |                                      |        |                  | 11 items             |   |
| S. Desktop                     | *                   | 2019 - 05 (MAY)                       | 1                   | 5/4/2020 3:01 PM                       | Compressed (zipp                     | 195 KB |                  |                      |   |
| Downloads                      | *                   | 2019 - 05 (MAY)                       |                     | 5/4/2020 2:53 PM                       | Compressed (zipp                     |        |                  |                      |   |
| Bocuments                      | *                   | 2019 - 09 - SEP (1<br>2019 - 08 - AUG |                     | 4/22/2020 9:41 AM<br>4/22/2020 9:40 AM | Compressed (zipp<br>Compressed (zipp | l Ex   | tracted File Dov | wnload 📘             |   |
| Pictures                       |                     | 2019 - 08 - AUG                       |                     | 4/22/2020 9:40 AM                      | Compressed (zipp                     | 284 KB |                  |                      |   |
| DATA (Q:)                      | <u>_</u>            | 2019 - 08 - AUG                       |                     | 4/22/2020 9:39 AM                      | Compressed (zipp                     | 284 KB |                  |                      |   |
| -                              | 7                   | 2019 - 08 - AUG.                      |                     | 4/22/2020 9:38 AM                      | Compressed (zipp                     | 284 KB |                  |                      |   |
| Crystal                        |                     | 2019 - 06 (JUN)                       |                     | 4/22/2020 9:32 AM                      | Compressed (zipp                     | 283 KB |                  |                      |   |
| CustomerConnect                |                     |                                       | IANLCONCRETE DROD ( | 4/21/2020 2-55 DM                      | Compressed (cippin                   | 00 KB  |                  |                      |   |
|                                |                     | 2019 - 05 (MAY)                       | (5)                 | 5/4/2020 2:59 PM                       | File folder                          |        |                  |                      |   |
| Jan                            |                     | 2019 - 09 - SEP (1                    |                     | 5/4/2020 3:04 PM                       | File folder                          |        |                  |                      |   |

Double click the folder that has the same name as the extracted zip file and the file type will be, File folder.

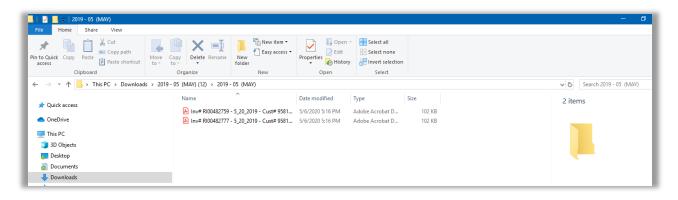

The extract created a folder with the same name as the folder from Sharebase. The folder or files within can be saved as needed.

#### Navigation

| 🖞 BA Weekly Meeting (Business An 🗙 👘 BA Weekly Meeting (Business An 🗴 🦳 ShareBase by Hyland 🗙 🕇                            |          | -       | σ×            |
|----------------------------------------------------------------------------------------------------|----------|---------|---------------|
| ← → C 🔒 app.sharebase.com/#/folder/1490/share/363-y1P2xcW8dadbiB2d-Y1I59QfPM                                               |          | *       | <b>0</b> :    |
| In Tools Browser Back Arrow Skillsets Online 🖸 General (Informatio 🐧 Microsoft Office Ho 📋 User Issues                     |          | » Oti   | ner bookmarks |
|                                                                                                    |          | Powered | oy ShareBase  |
| > REIMERS KAUFMAN                                                                                                    | <u>+</u> |         | = F           |
| Previous Folder 482759 - 5_20_2019 - Cust# 95816 - Total_\$33.80 - PATERA LANDSCAPING - PO#_pdf                            |          |         |               |
| Inv# RI00482777 - 5_20_2019 - Cust# 95816 - Total_\$412.80 - 1330 SO. 44TH ST PO#pdf<br>Uploaded: Jan 8, 2020<br>101.17 KB |          |         |               |

Click the click the folder name at the top or "back arrow in your broswer to return to the list view.

| C ShareBase by Hyland X +                                                                                                    |                      |
|----------------------------------------------------------------------------------------------------|----------------------|
| Click to prompt app.sharebase.com/#/folder/1490/share/363-y1P2xcW8dadbiB2d-Yli59QfPM                                                              | * \varTheta :        |
| Tools 📒 Infor sites 📒 Lawson TEST 📒 Lawson 📙 NEBCO 📒 Product Catalog 👲 SkillSets Online 🥡 General (Informatio 🧯 Microsoft Office Ho 📒 User Issues | » Other bookmarks    |
| company number                                                                                                    |                      |
|                                                                                                    | Powered by ShareBase |
| REIMERS KAUFMAN > 2019 - 05 (MAY)                                                                                                    | ± ∅ 🗰 = =            |
| 95816 100482759 - 5_20_2019 - Cust# 95816 - Total_\$33.80 - PATERA LANDSCAPING - PO#_pdf<br>ed: Jan 8, 2020<br>101.05 KB                          |                      |
| Company Folder d: Jan 8, 2020                                                                                                    |                      |

You can also return to the original folder that displays all of the NEBCO companies by clicking the ..., which will then display your company ID, Click to return to the main screen.

Optional training video is available at <a href="https://youtu.be/nFUxeYV4e9c">https://youtu.be/nFUxeYV4e9c</a>